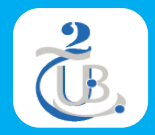

# **Travaux Pratiques N° 2**  Ma Première Page Web

Technologies Web, M1, RSD

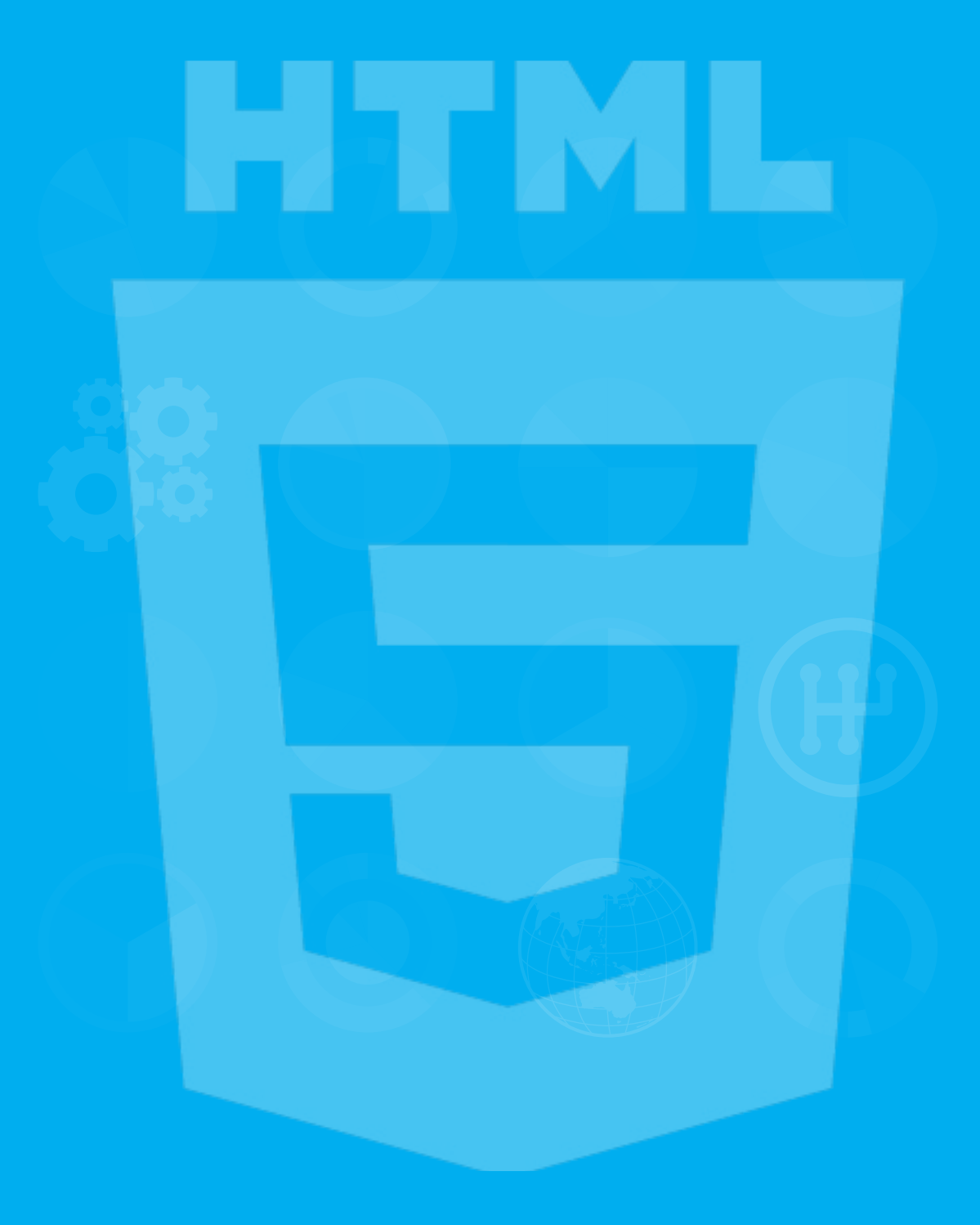

## **OBJECTIF**

- Apprendre les premiers pas pour créer une page web en utilisant un éditeur HTML.
- Héberger et publier la page web créée dans GitHub.

### Etape 1 : téléchargement & installation de ATOM

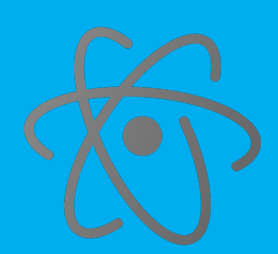

Atom est un éditeur de texte et de code, open source et gratuit pour MacOS, Linux et Microsoft Windows. Atom prend en charge des plug-ins Javascript et Git intégré, développé par GitHub. Nous utiliserons ATOM pour la plupart des travaux pratiques de ce cours.

- a. Télécharger ATOM depuis https://atom.io/
- b. Installer ATOM avec les paramètres par défaut

### Etape 2 : Ma première page **HTML**

#### a. Exécuter ATOM

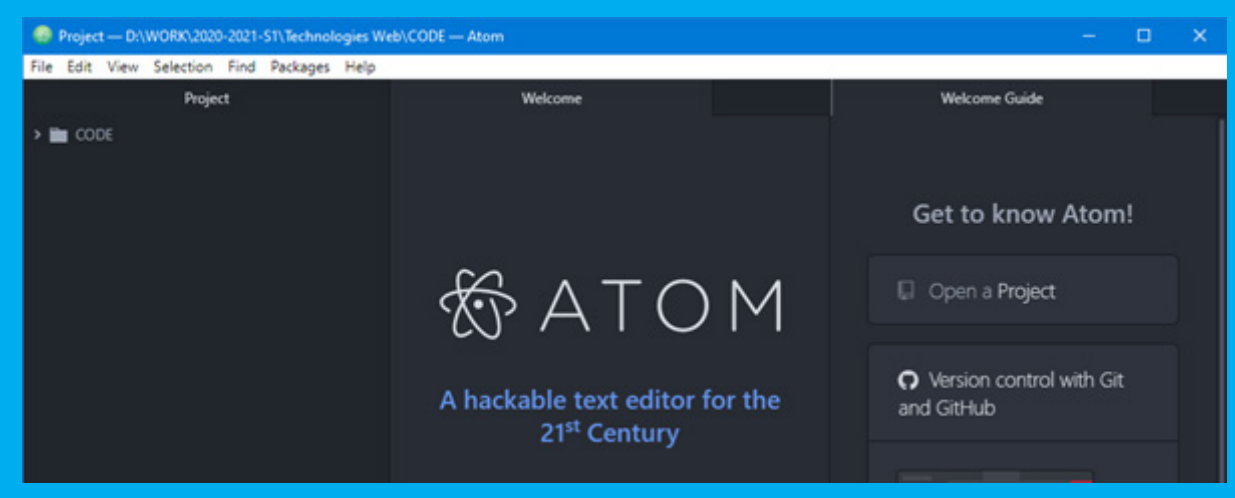

H.NOUI 2020-2021

- b. Commençons par créer un nouveau projet. Cliquer sur le menu « *file* », puis choisir « *open folder* ». Une boite de dialogue s'ouvre, cliquer sur « new folder » et donner un nom au dossier créé. Vous verrez après votre dossier de projet apparaître dans la barre latérale d'ATOM. C'est là où nous allons stocker tous nos travaux pratiques.
- c. Cliquer avec le bouton droit de la souris sur l'icône du dossier créé, puis sur « *new folder* » afin de créer un sous dossier qu'on va appeler « images ». Ce dossier servira à contenir tout objet en relation avec les pages web qu'on va créer le long de ce cours (des images, des fichiers CSS, des fichiers Javascript, …).

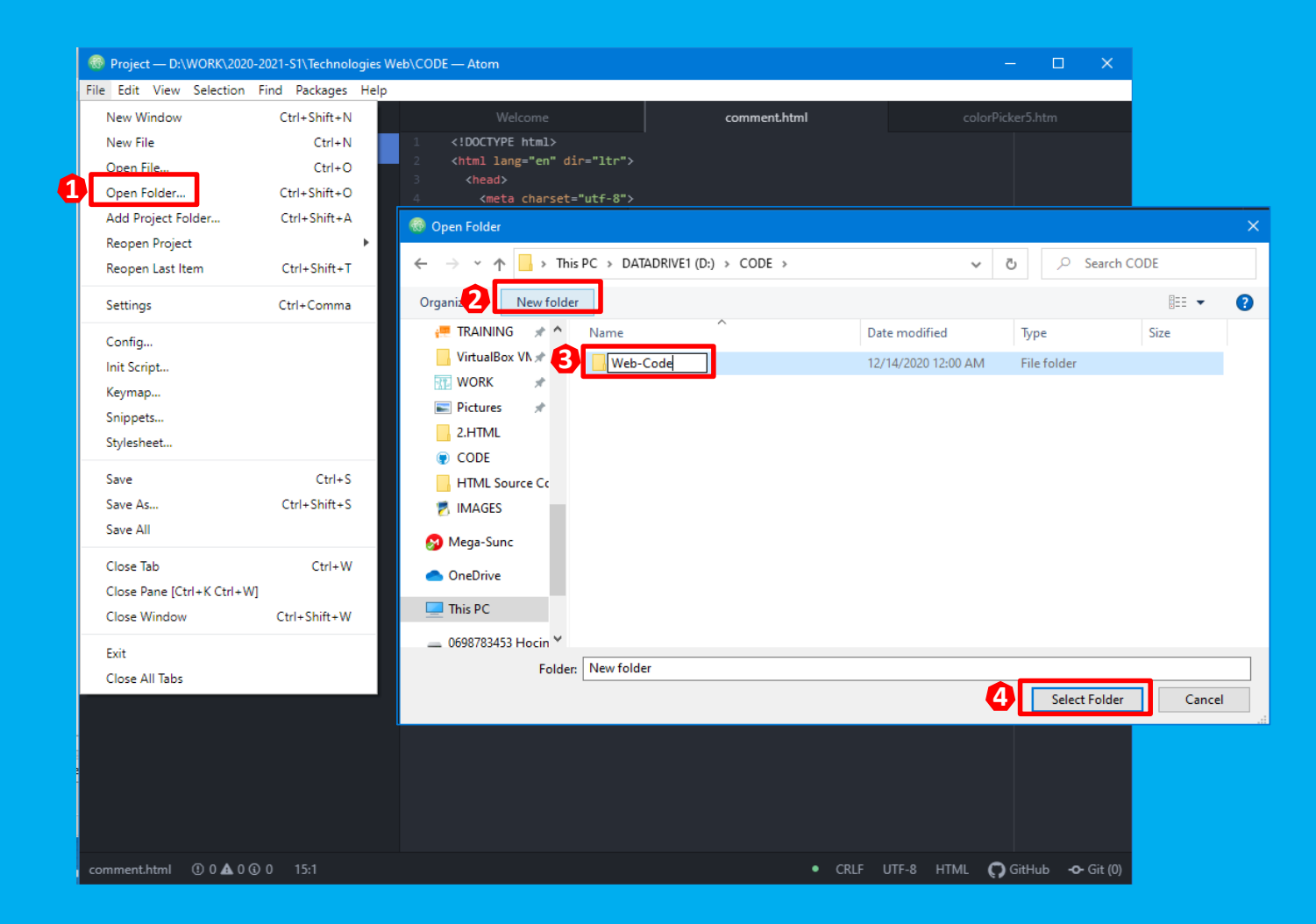

d. Nous sommes à présent prêts à créer notre tout premier fichier HTML à l'intérieur de ce dossier. Cliquer avec le bouton droit de la souris sur l'icône du dossier créé, puis sur « new file ». Donner un nom au nouveau fichier sans oublier l'extension « .html » (Ex. virtualization.html)

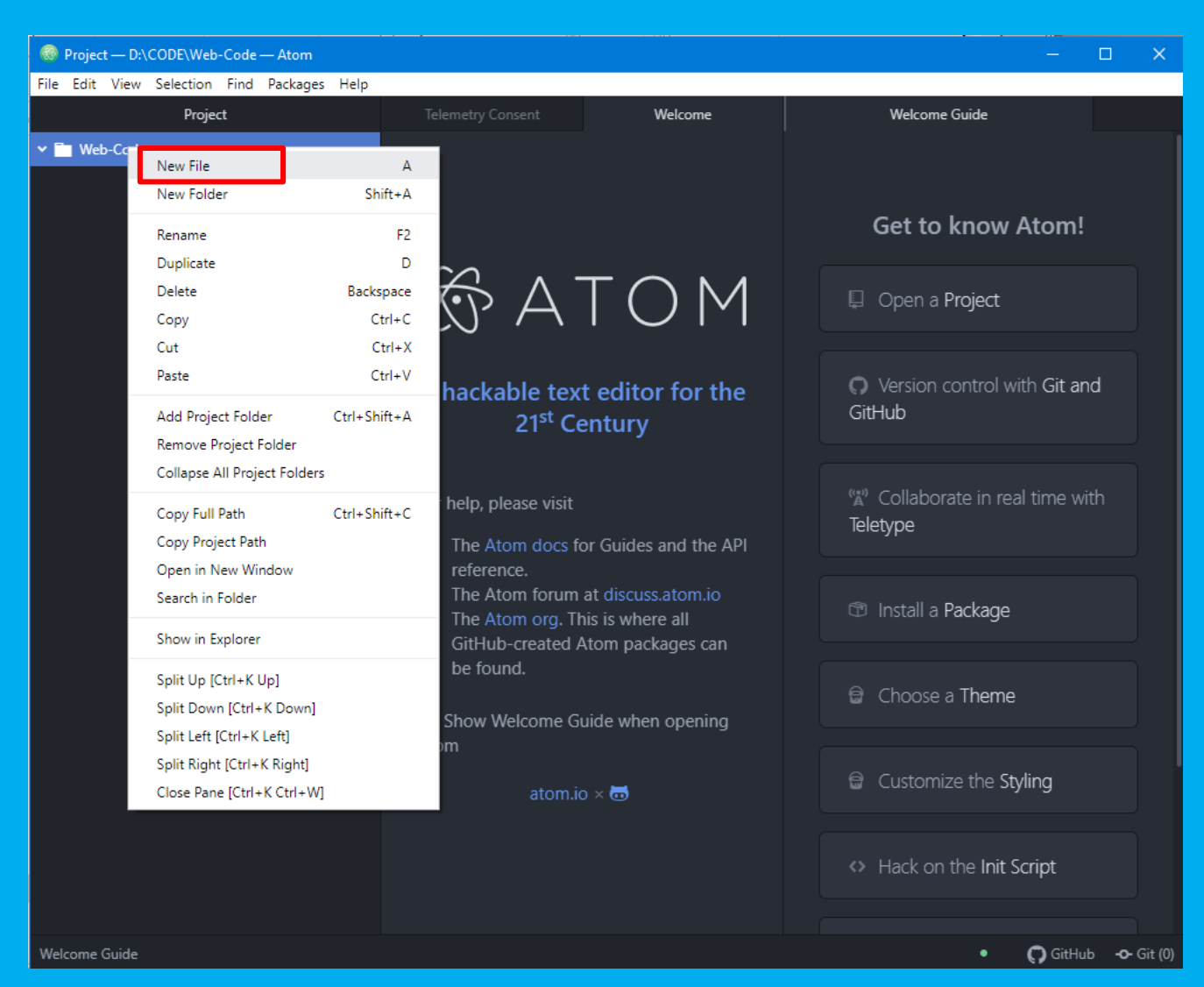

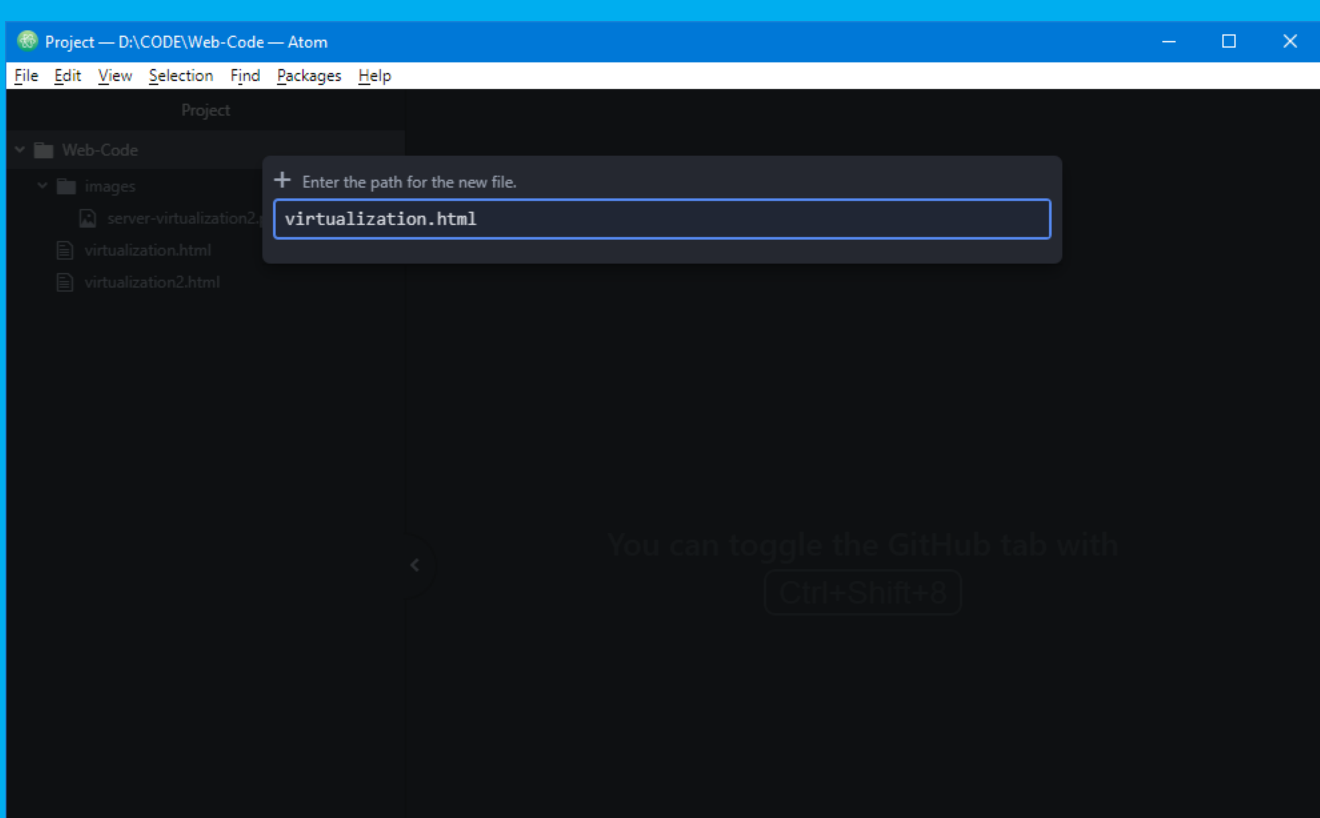

### Etape 3 : coder en HTML

a. Dans "virtualization.html", créer le code HTML vous permettant d'avoir une page Web identique à celle présentée par l'image ci-dessous

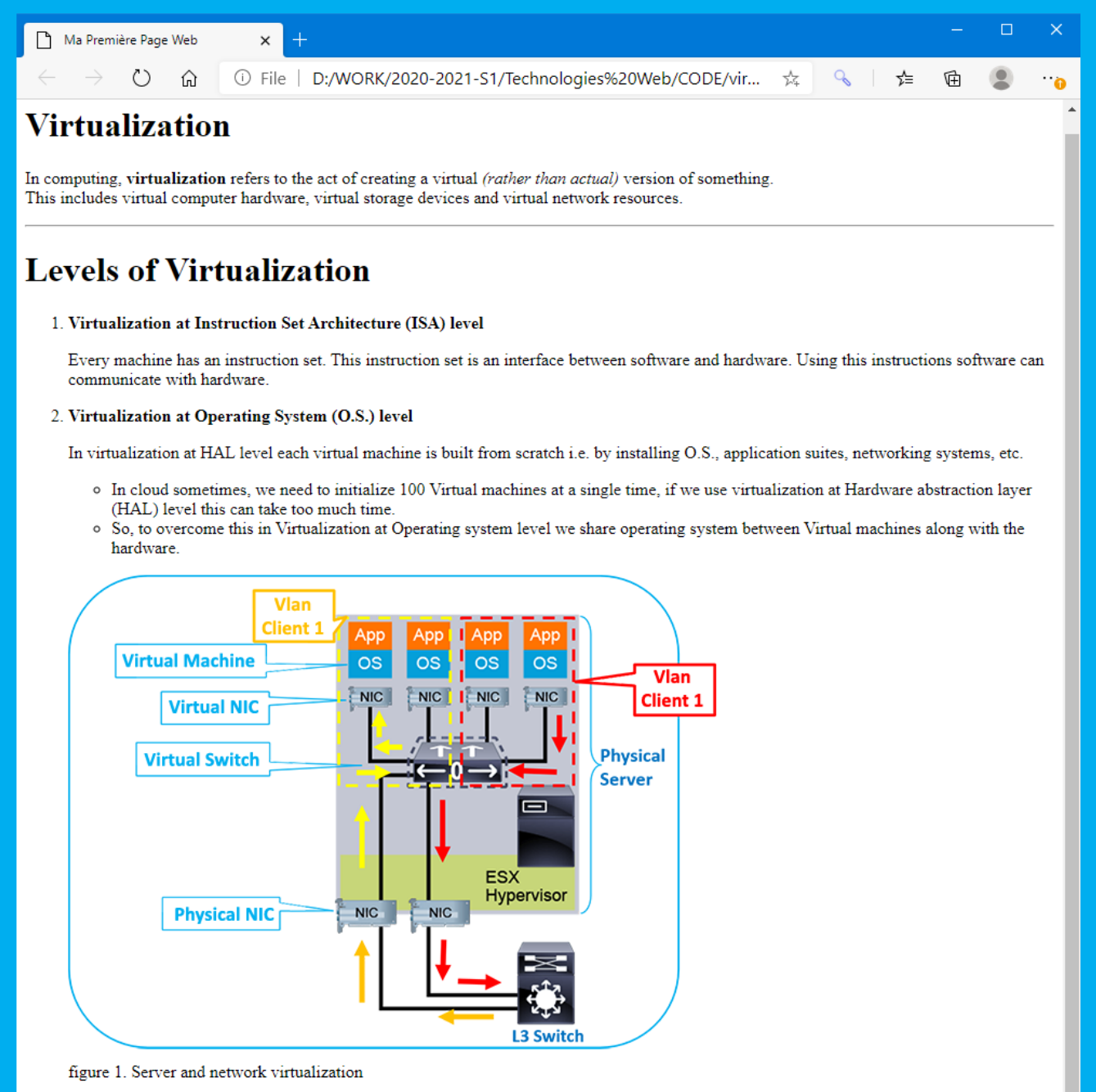

• Télécharger le texte ainsi que l'image (intitulée server-virtualization.png) depuis le site du cours. Mettre l'image dans le dossier « images ».

### Etape 3 : Introduction aux Styles

- a. Le fichier « virtualization.html » étant ouvert, cliquer sur « save as » du menu « file ». Attribuer le nom « virtualization2.html » au nouveau fichier.
- b. Juste au-dessous de la balise *<title>* de la partie « *head* » du fichier « *virtualization2.html* », ajouter le code suivant :

 $\circ$ 

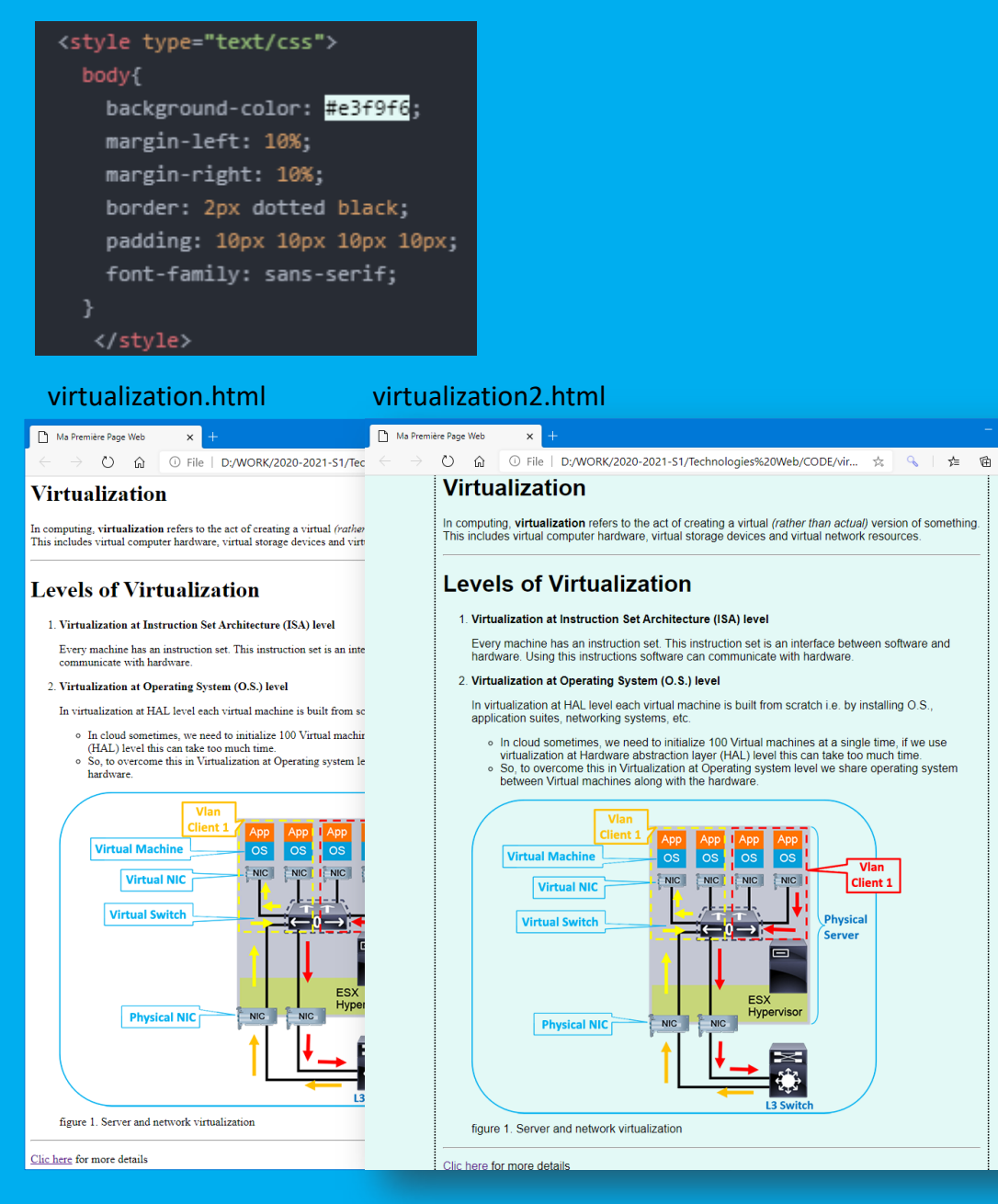

Enumérer toutes les différences que vous constatez entre les deux  $\bullet$ fichiers « virtualization.html » et « virtualization2.html »

للمار فالمستحقق والمستحقق والمستحقق والمستحقق والمستحقق والمستحيط والمستحقق والمستحقق والمستحقق والمستحقق والمستحقق والمستحقق والمستحقق والمستحقق والمستحقة <u>المسار المستحقق المسار المستحد</u> فتوا المتركب والمراقب المتركب والمراقب that there there there there is the final there is the the  $-$ ---- ----- ---- $= \equiv$   $\equiv$  $\mathcal{L}$  $-- -$ **Contract** والمتراسيات والمتراسي **Contract**  $=$   $=$  $-$ 

### Etape 5 : Publication des pages web

L'idée derrière le développement d'un site web est de le publier et le rendre accessible par tout le monde. Pour ce faire, nous devons héberger notre site web quelque part. Il existe un tas d'hébergeur de site web comme Dreamhost, Hostinger, Bluehost ...

Quant à nous, nous allons bénéficier des services gratuits de GitHub.

a. Avant tout, si vous n'avez pas un compte GitHub, vous devrez en créer un nouveau. Accéder au site *https://github.com*, et cliquer sur « Sign up ». Compléter la procédure de création de compte.

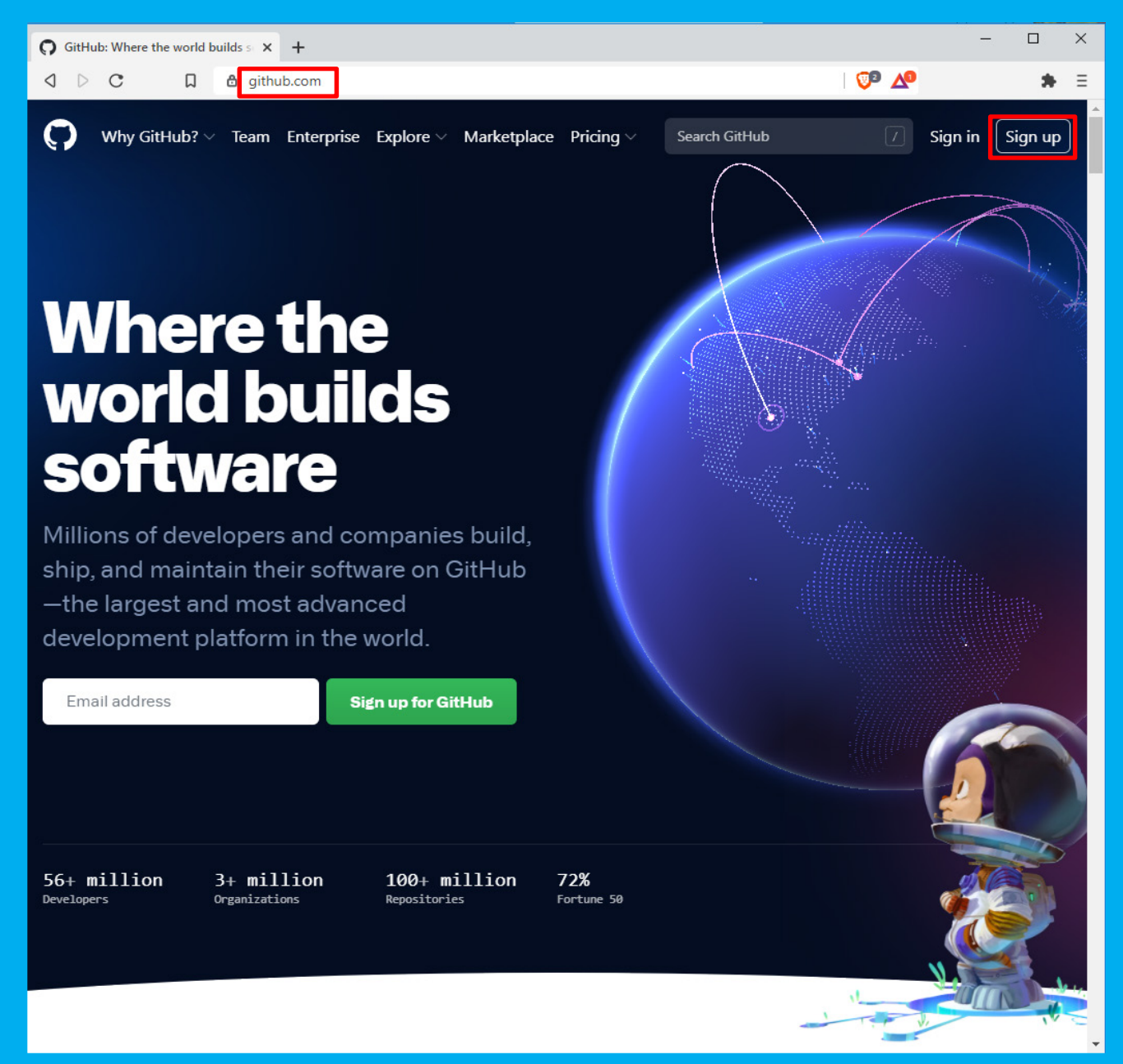

b. Une fois dans votre compte, vous pourrez ajouter de nouveaux dépôts (repository). Un dépôt est simplement un dossier sur le Cloud contenant tous les fichiers de votre projet et l'historique des révisions de chaque fichier. Dans le coin supérieur droit, cliquez sur le bouton plus (+), puis sur « New repository »

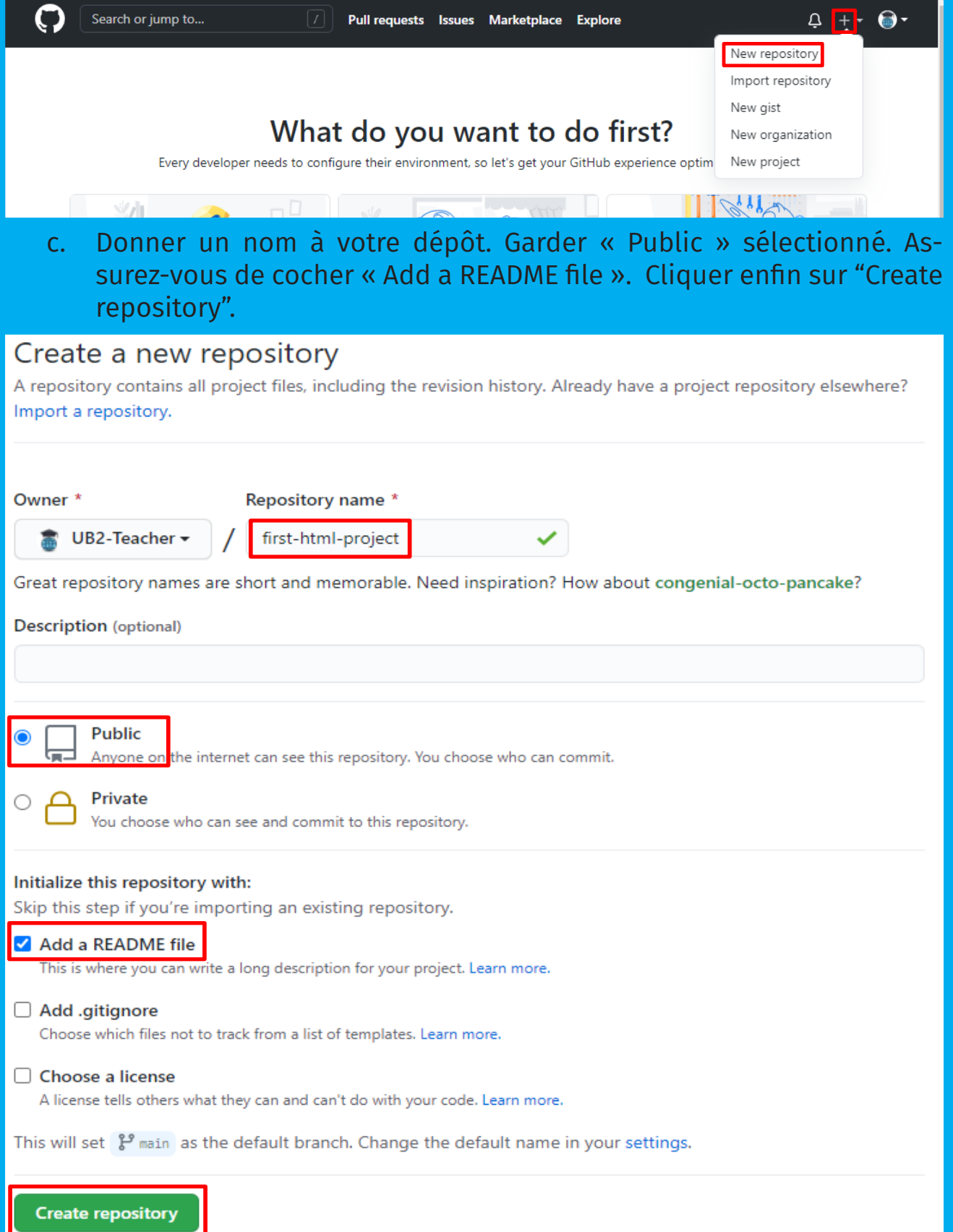

d. Nous allons, à présent, uploader les fichiers « virtualization.html », « virtualization2.html » ainsi que le dossier « images ». Pour ce faire, cliquer sur « Add file » puis choisir « upload files ».

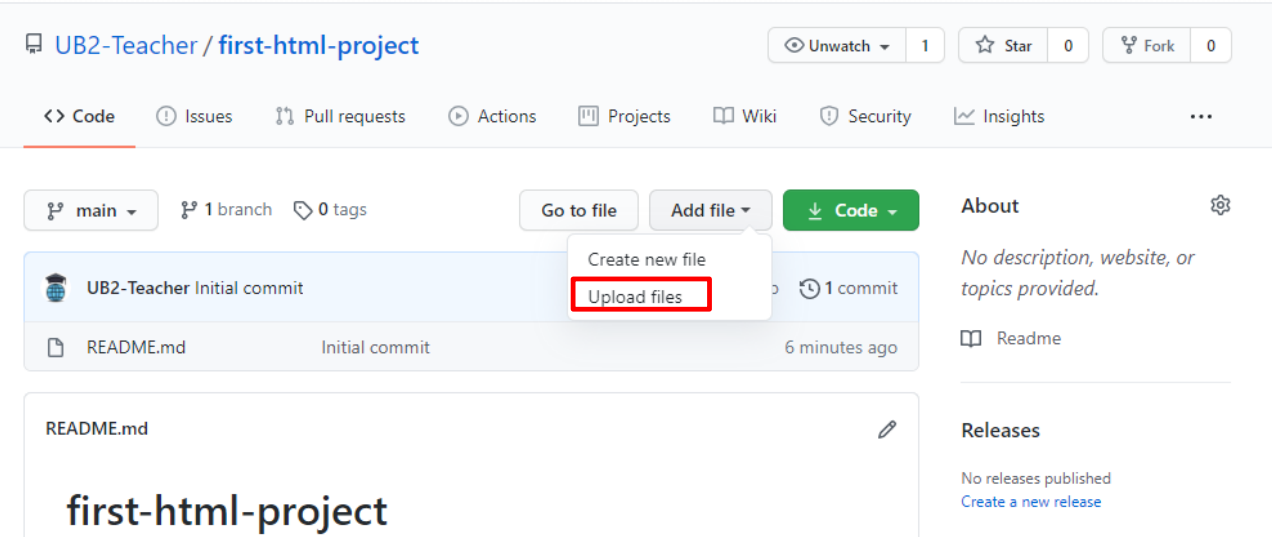

e. Sélectionner puis cliquer et glisser les deux pages web ainsi que le dossier « images » afin de les ajouter à votre dépôt. Donner un nom à cette version particulière et assurez-vous que "C*ommit directly to the master branch*" est coché. Cliquer enfin sur « *Commit changes* ».

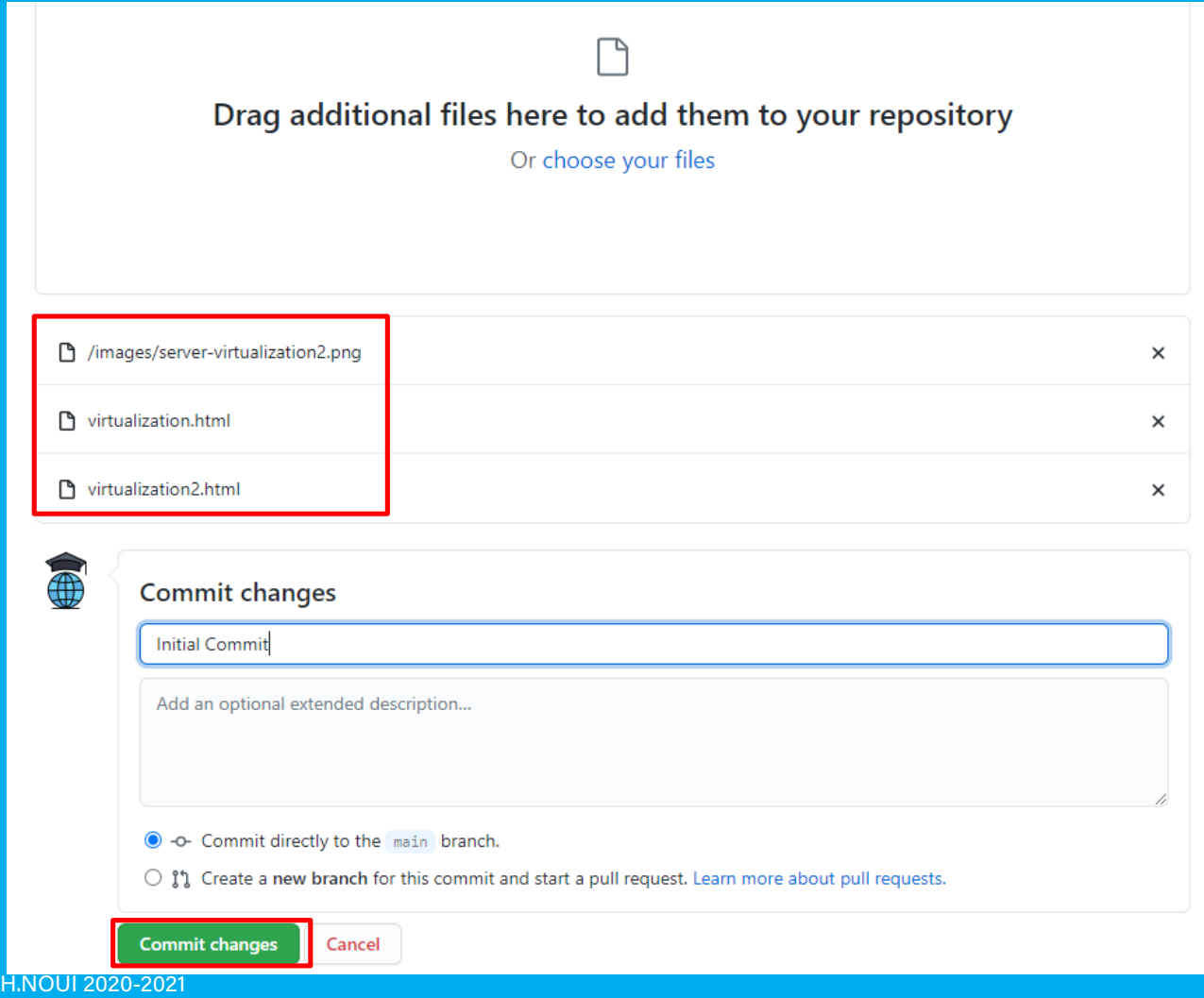

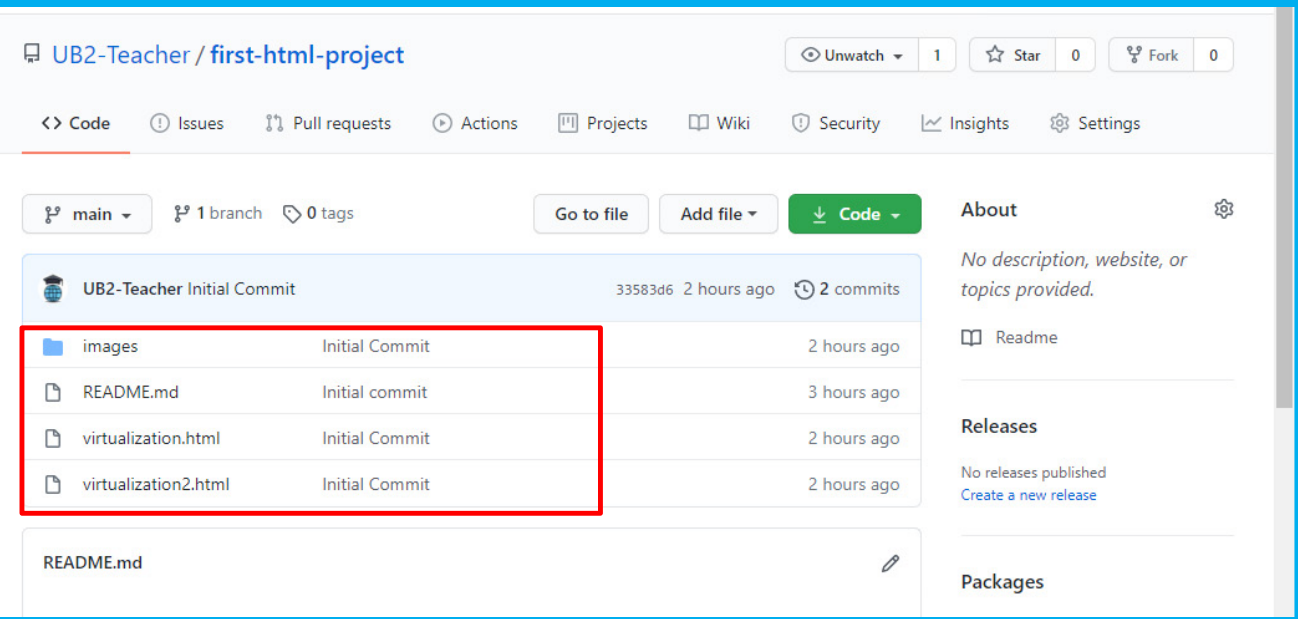

f. Nous sommes maintenant prêts à mettre en place notre page GitHub. Les pages GitHub sont conçues pour héberger vos pages personnelles ou de projet à partir d'un dépôt GitHub. Allez à l'onglet « *Setting* ».

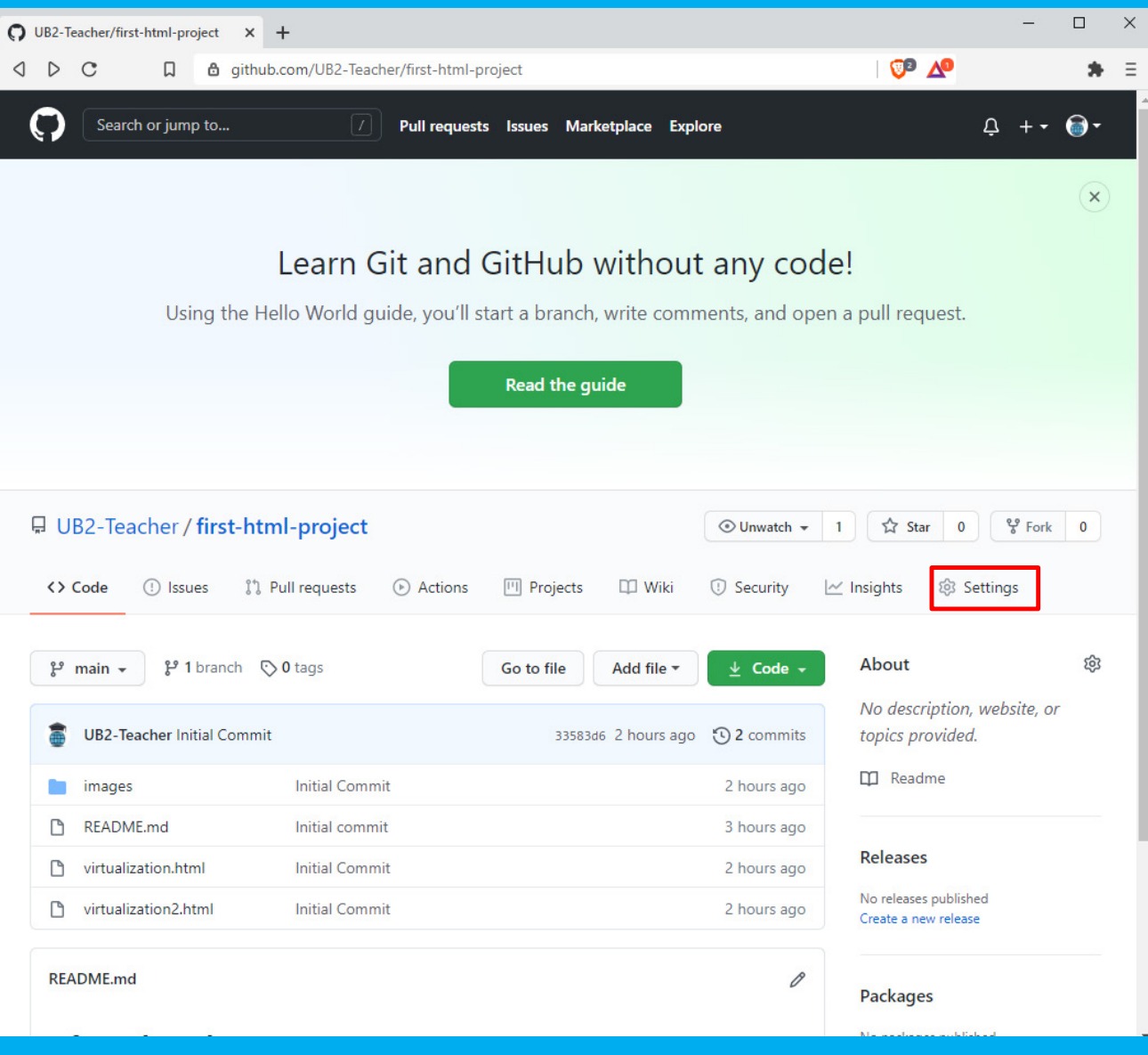

g. Faites défiler la page « setting » vers le bas. Dans la section « GitHub Pages », cliquer sur la liste déroulante et choisir « main » puis cliquer sur « save ». Le processus de publication prend un peu de temps et publiera votre site à l'adresse *votre-nom-d'utilisateur.github.io/votre-nom-de-projet*

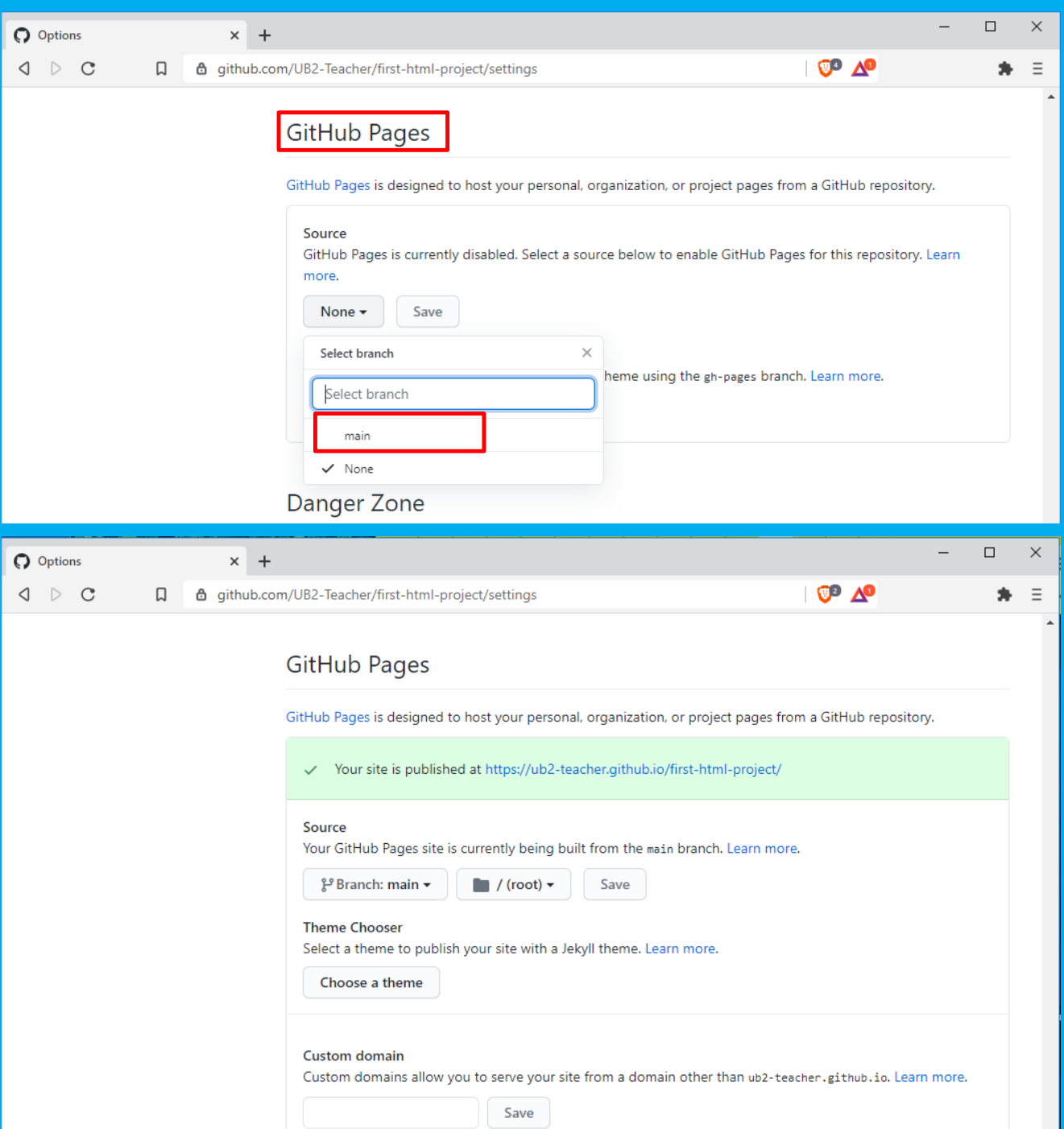

• Si vous saisissez l'URL suivante : *votre-nom-d'utilisateur.github.io/ votre-nom-de-projet/virualization2.html* dans la barre d'adresse de votre navigateur, vous afficherez le contenu de la page web que vous avez créée et hébergée.

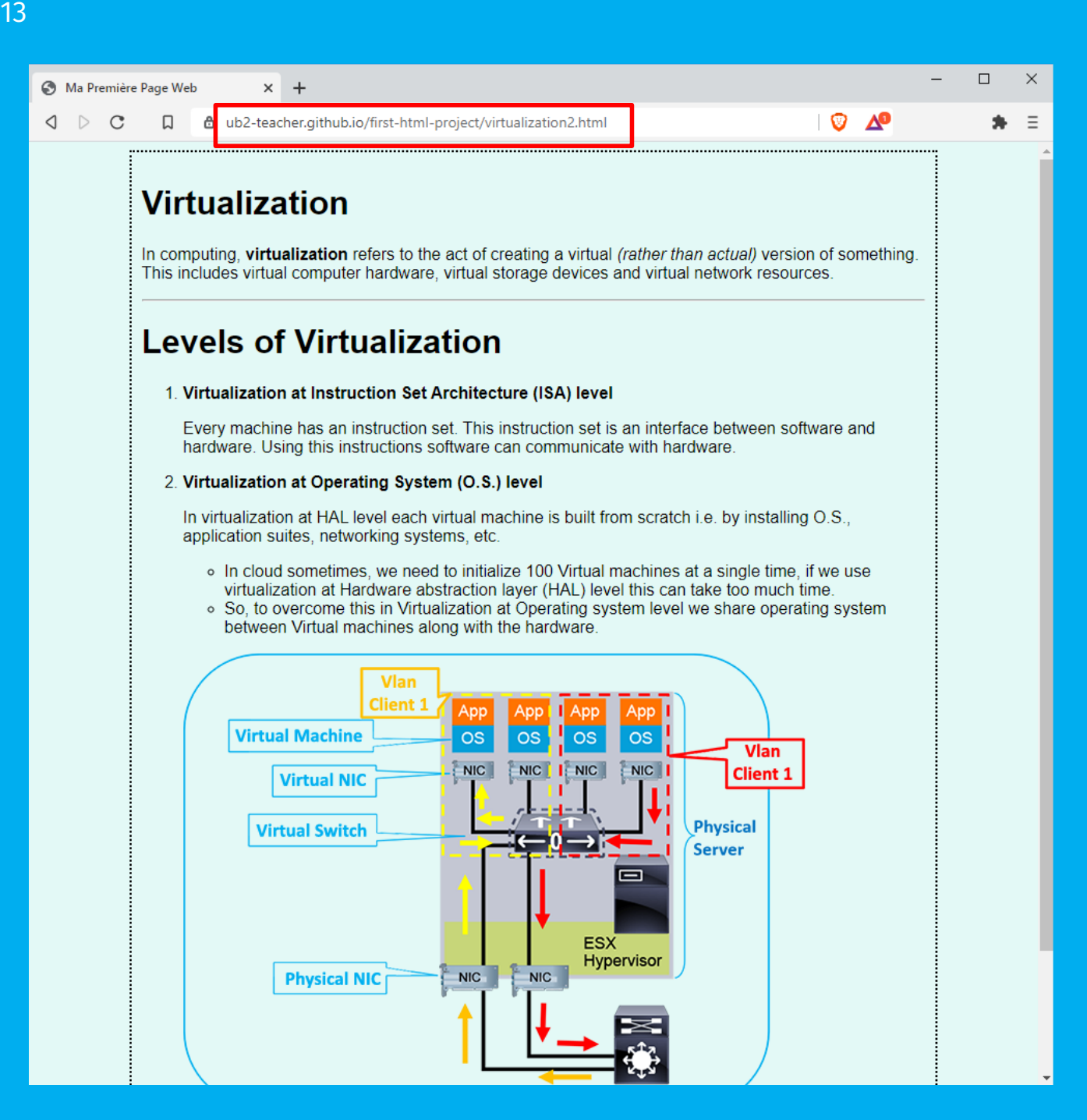